## **Inhaltsverzeichnis**

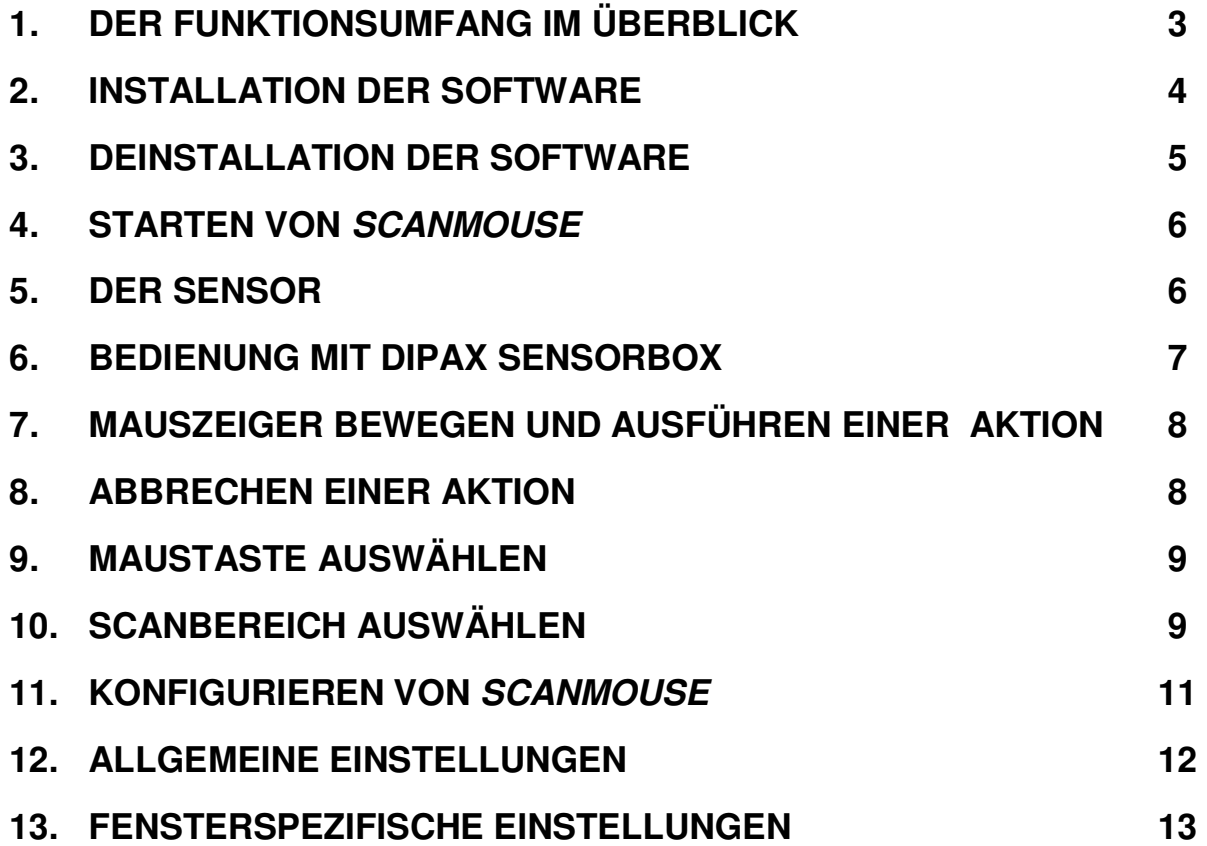

#### **Lizenzvereinbarung/Copyright**

DIE LIZENZ ERLAUBT IHNEN DIE INSTALLATIN EINER KOPIE DER SOFTWARE AUF VERSCHIEDENEN EINZELCOMPUTERN UNTER DER VORAUSSETZUNG, DASS DIE SOFTWARE ZU JEDER ZEIT NUR AUF EINEM EINZIGEN COMPUTER GENUTZT WIRD. DIE SOFTWARE GILT ALS IN EINEM COMPUTER 'EINGESETZT', WENN SIE AUF EINEM FESTSPEICHER (FESTPLATTE, CD-ROM, FLASH O.Ä.) INSTALLIERT IST.

ES IST GESTATTET EINE KOPIE DER SOFTWARE FÜR SICHERUNGSZWECKE HERZUSTELLEN. DEM ANWENDER IST ES GESTATTET, ALLE RECHTE AUS DIE-SER VEREINBARUNG FÜR IMMER EINEM DRITTEN ABZUTRETEN, WENN GLEICH-ZEITIG MIT DEM VERKAUF ODER DER ÜBERGABE DER NUTZUNGSRECHTE AN DER LIZENZ AUCH DAS GESAMTE PAKET ÜBERGEBEN WIRD (EINSCHL. ALLER BESTANDTEILE, DATENTRÄGER, GEDRUCKTE MATERIALIEN, HARDWARE-EINRICHTUNGEN UND DER VORLIEGENDEN LIZENZVEREINBARUNG, SOWIE ALLER UPDATES UND VERSIONEN), SOFERN DER DRITTE VOLLSTÄNDIG UND OHNE VORBEHALTE IN DIESE LIZENZVEREINBARUNG EINWILLIGT.

AUSSERHALB DER LIZENZGEWÄHRUNG ODER AUSSERHALB DER AUSDRÜCKLI-CHEN SCHRIFTLICHEN GENEHMIGUNG DURCH DEN HERSTELLER GILT ALS STRIKT UNTERSAGT:

- DIE NUTZUNG, VERVIELFÄLTIGUNG, MODIFIZIERUNG, ÜBERTRAGUNG DES PRODUKTS UND DER ZUGEHÖRIGEN DOKUMENTATION, SOWOHL IM GAN-ZEN ALS AUCH IN TEILEN
- DIE VERÄNDERUNG UND BESEITIGUNG VON URHEBERVERMERKEN, HER-STELLERMARKIERUNGEN ODER ETIKETTEN
- DIE VERMIETUNG ODER DAS LEASING DES PAKETS
- DIE DECOMPILATION, DAS DEASSEMBLIEREN, DAS REVERSE ENGINEERING ODER ANDERE VERSUCHE DEN QUELLCODE DER SOFTWARE HERZUSTEL-LEN

===== COPYRIGHT ==========================================

DIE EIGENTUMS- UND URHEBERRECHTE AM PAKET 'DIPAX SCANMOUSE' (SOFTWARE, DOKUMENTATION, ABBILDUNGEN UND TEXTPASSAGEN) GEHÖREN DEM HERSTELLER UND SIND DURCH URHEBERRECHTSGESETZE UND INTERNA-TIONALE URHEBERRECHTSVERTRÄGE SOWIE ANDERE GESETZE UND VERTRÄ-GE ZUM SCHUTZ VON GEISTIGEM EIGENTUM GESCHÜTZT. DAS PAKET 'DIPAX SCANMOUSE' WIRD LIZENZIERT UND NICHT VERKAUFT. DURCH DIESEN LIZENZ-VERTRAG WERDEN KEINERLEI EIGENTUMSRECHTE AUF DEN ANWENDER ÜBER-TRAGEN. IN ÜBEREINSTIMMUNG MIT DEN GESETZEN DES JEWEILIGEN STAATES UND DER LIZENZVEREINBARUNG ERWIRBT DER ANWENDER MIT DER LIZENZ LEDIGLICH DAS RECHT ZUR NUTZUNG DES PAKETS.

## **1. Der Funktionsumfang im Überblick**

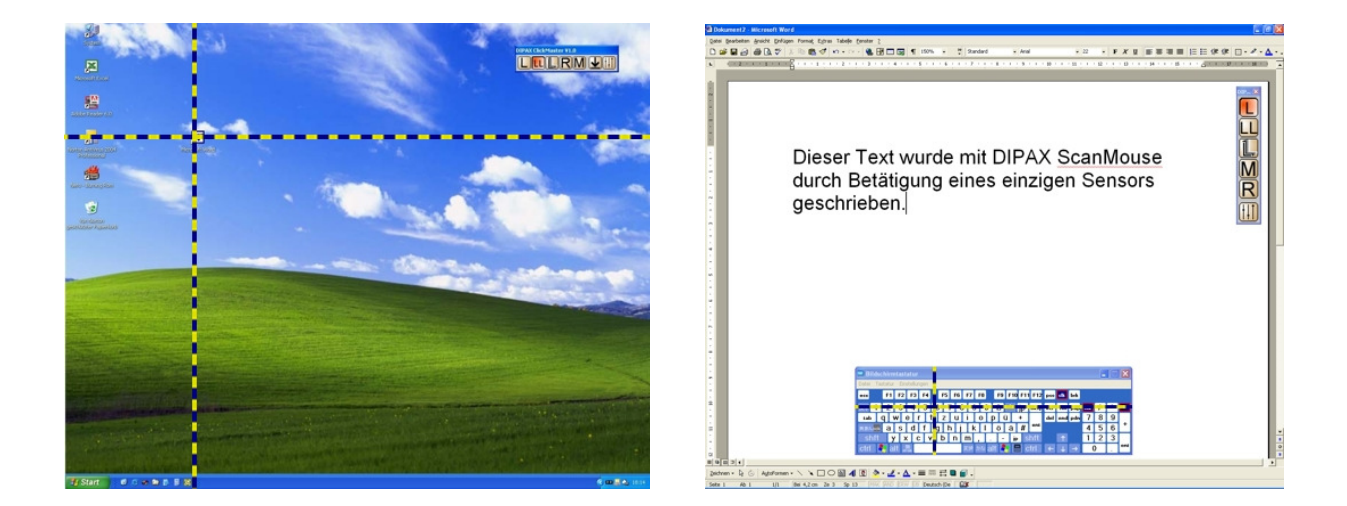

DIPAX ScanMouse wird als Mausersatz eingesetzt. Mit nur einer Taste bzw. externen Sensor (z.B. Einfachsensor, Fußtaste usw.) kann eine Standardmaus vollständig ersetzt werden. ScanMouse ist daher besonders gut geeignet für Menschen mit starken motorischen Einschränkungen (z.B. ALS-Betroffene), denen der Umgang mit einer Maus Schwierigkeiten bereitet.

Im Betrieb bewegt sich zuerst ein vertikaler Balken permanent von links nach rechts und wieder zurück (Scanvorgang). Befindet sich der Balken über der gewünschten Klick-Position, muss der Sensor betätigt werden. Der Balken bleibt an dieser Position stehen.

Ein zweiter – jetzt horizontaler – Balken wird eingeblendet, der sich permanent von oben nach unten und wieder zurück bewegt. Befindet sich dieser Balken ebenfalls über der gewünschten Klick-Position, muss der Sensor erneut betätigt werden.

Damit liegt der Schnittpunkt beider Balken über der Ziel-Position, auf die die vorher ausgewählte Maustaste (linker Mausklick, Doppelklick usw.) sofort angewendet wird.

Die zu emulierende Maustaste (Aktion) wird aus einem permanent eingeblendeten Menü (DIPAX ClickMaster) ausgewählt. Dies geschieht ebenfalls durch das oben beschriebene Verfahren.

Aktionen können sein:

- linker, rechter oder mittlerer Mausklick
- Doppelklick
- linke Maustaste halten / loslassen (Klick und Ziehen)

ClickMaster ist ein eigenständiges Programm zum Auswählen der Mausklicks und befindet sich im Lieferumfang. ClickMaster wird beim Starten von Scan-Mouse automatisch mitgestartet und läuft in diesem Zusammenhang in einer zugeschnitten auf ScanMouse - speziellen Betriebsart.

#### **2. Installation der Software**

Im Lieferumfang von DIPAX ScanMouse befinden sich die beiden Programme "ScanMouse" und "ClickMaster". Beide müssen unabhängig voneinander nacheinander einmalig installiert werden.

- **Hinweis:** Für die Installation der Software unter Windows® 2000/XP benötigen Sie Administratorrechte. Falls Sie dieses nicht besitzen, werden Sie vom Installationsprogramm darauf hingewiesen.
- 1. Legen Sie die mitgelieferte CD "DIPAX ScanMouse" in das CD-Laufwerk Ihres Computers ein. Das Installationsprogramm MultiSetup wird daraufhin automatisch gestartet (siehe Bild).

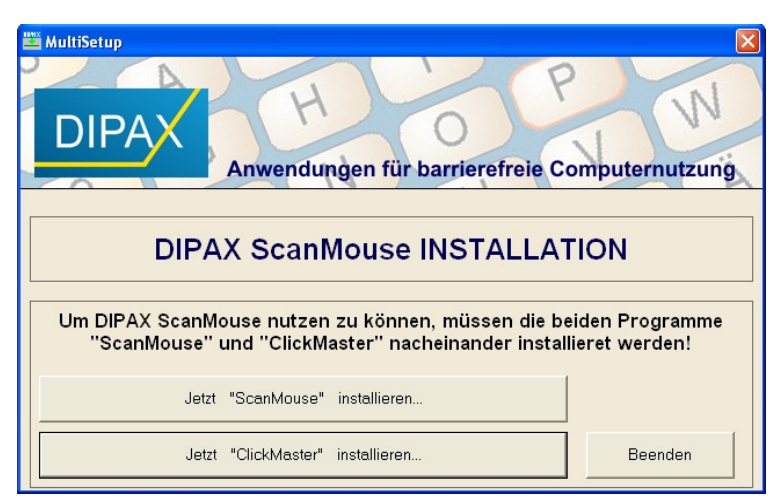

Wenn das MultiSetup nicht automatisch gestartet wird, doppelklicken Sie bitte auf die Datei Setup.exe im Hauptverzeichnis der CD.

- 2. Zuerst muss ScanMouse installiert werden. Dazu betätigen Sie bitte die Schaltfläche **Jetzt "ScanMouse" installieren**. Das Installationsprogramm für ScanMouse wird daraufhin gestartet. Folgen Sie den Anweisungen auf dem Bildschirm.
	- a. Sie müssen die Lizenzbedingungen akzeptieren
	- b. Korrigieren Sie ggf. das Verzeichnis, in das ScanMouse installiert werden soll. Das Standardverzeichnis ist C:\Programme\DIPAX\ScanMouse\
	- c. Betätigen Sie die Schaltfläche **Installieren**.
	- d. Entscheiden Sie, ob ScanMouse beim Starten Ihres Computers immer automatisch gestartet werden soll.
- 3. Installieren Sie jetzt ClickMaster. Dazu betätigen Sie bitte die Schaltfläche **Jetzt "ClickMaster" installieren**. Das Installationsprogramm für ClickMaster wird gestartet. Folgen Sie den Anweisungen auf dem Bildschirm.
	- a. Sie müssen die Lizenzbedingungen akzeptieren
	- b. Korrigieren Sie ggf. das Verzeichnis, in das ClickMaster installiert werden soll. Das Standardverzeichnis ist C:\Programme\DIPAX\ClickMaster\
	- c. Betätigen Sie die Schaltfläche **Installieren**.

Die Installation ist abgeschlossen, nachdem ScanMouse und ClickMaster vollständig installiert worden sind. Betätigen Sie danach im MultSetup die Schaltfläche **Beenden**.

## **3. Deinstallation der Software**

Zur vollständigen Deinstallation der Software müssen beide Programme (ScanMouse und ClickMaster) nacheinander deinstalliert werden.

**Hinweis:** Für die Deinstallation der Software unter Windows® 2000/XP benötigen Sie Administratorrechte. Falls Sie dieses nicht besitzen, werden Sie vom Installationsprogramm darauf hingewiesen.

Um ScanMouse von Ihrem Computer zu entfernen, starten Sie das Deinstallationsprogramm unter Start > Alle Programme > DIPAX ScanMouse > Programm entfernen.

Um ClickMaster von Ihrem Computer zu entfernen, starten Sie das Deinstallationsprogramm unter Start > Alle Programme > DIPAX ClickMaster > Programm entfernen.

#### **4. Starten von ScanMouse**

ScanMouse kann entweder über Start > Alle Programme > DIPAX ScanMouse > ScanMouse oder durch Doppelklicken auf das Icon "ScanMouse" auf dem Desktop gestartet werden.

ClickMaster muss nicht separat gestartet werden, sondern wird automatisch mitgestartet.

#### **5. Der Sensor**

Es gibt 3 unterschiedliche Möglichkeiten ScanMouse zu steuern:

1. Steuerung über die Taste ROLLEN (engl. SCROLL oder Scroll Lock) der Standardtastatur Ihres Computers (siehe Bild)

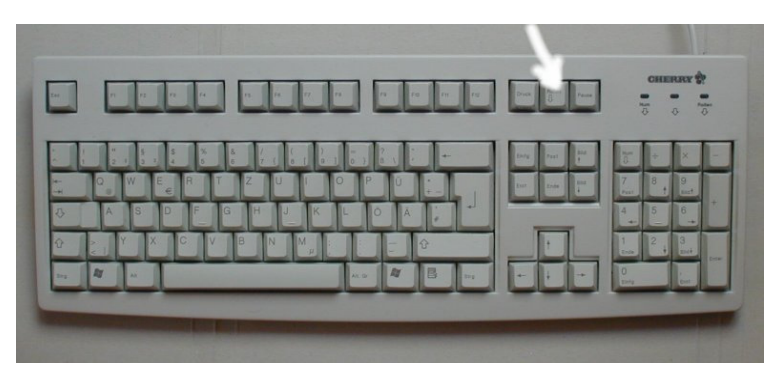

- 2. Steuerung über die optional erhältliche USB-Box DIPAX SensorBox
- 3. Steuerung über DIPAX MultiBox oder Tastatur-Adapter anderer Hersteller, die in der Lage sind die Taste ROLLEN äquivalent zur Standardtastatur zu emulieren (z.B. "KIM" von RehaVista)

#### **6. Bedienung mit DIPAX SensorBox**

SensorBox SB1 ist ein USB-Adapter mit integrierter Taste und der Anschlussmöglichkeit für einen externen Sensor. Die SensorBox befindet sich nicht im Lieferumfang von ScanMouse, ist aber optional erhältlich.

Mit Hilfe der SensorBox können die Scanbalken entweder über die integrierte Taste, oder einen angeschlossenen externen Sensor gesteuert werden.

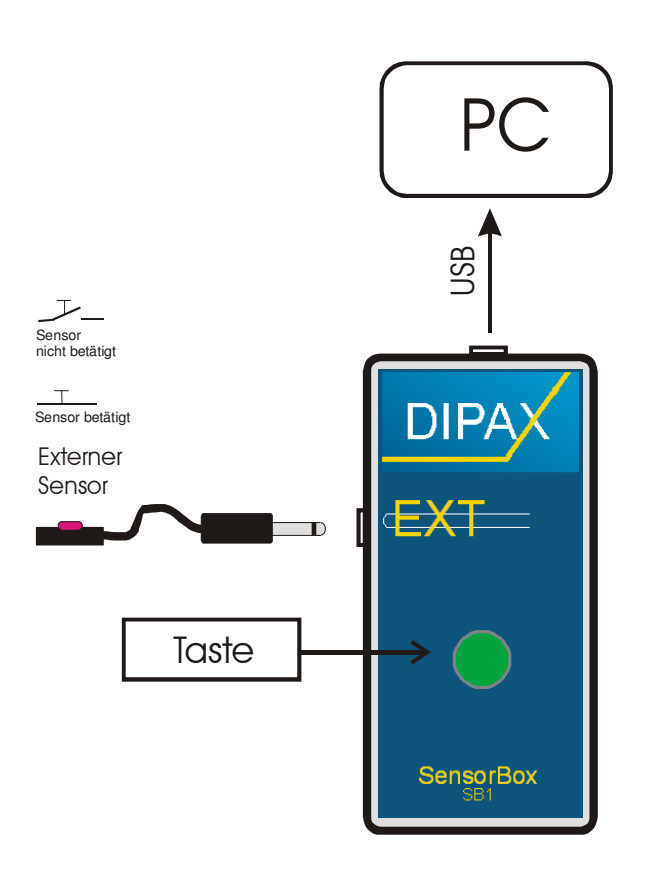

Die SensorBox wird über das mitgelieferte USB-Kabel mit dem PC verbunden. Es wird keine zusätzliche Versorgungsspannung benötigt.

Anstatt der integrierten Taste kann auch ein externer Sensor über einen 3,5 mm Klinkenstecker angeschlossen werden (z.B. Buddy Button).

Der Treiber für die SensorBox ist normalerweise bereits im Betriebssystem enthalten und wird automatisch installiert, sobald die SensorBox zum ersten Mal mit dem PC verbunden wird.

Die Betriebssysteme Windows® 98 und Me verlangen manchmal die Windows®-CD, von welcher der Treiber nachgeladen werden muss. Bitte folgen Sie dabei den Anweisungen auf dem Bildschirm.

Nachdem Windows die entsprechenden Treiber installiert hat, ist ggf. ein Neustart erforderlich.

#### **7. Mauszeiger bewegen und Ausführen einer Aktion**

Nach dem Starten von ScanMouse wird der Bildschirm zuerst in X-Richtung gescannt. Dazu bewegt sich permanent ein vertikaler Balken von links nach rechts und wieder zurück. Befindet sich der Balken über der gewünschten Klick-Position, muss der Sensor betätigt werden.

Nach Betätigung des Sensors bleibt der vertikale Balken an der aktuellen Position stehen. Ein zweiter – jetzt horizontaler – Balken wird eingeblendet, der sich permanent von oben nach unten und wieder zurück bewegt. Befindet sich dieser Balken ebenfalls über der gewünschten Klick-Position, muss der Sensor erneut betätigt werden.

Der Schnittpunkt beider Balken liegt somit über der Ziel-Position, auf das die vorher ausgewählte Aktion (z.B. linker Mausklick, Doppelklick usw.) sofort angewendet wird.

Somit sind zum Auswählen einer Position und dem Anwenden der ausgewählten Aktion nur zwei Sensorbetätigungen erforderlich.

Nachdem die Aktion ausgeführt wurde beginnt der Scanvorgang nach ca. einer Sekunde erneut mit dem vertikalen Balken.

**Hinweis:** Ist das Klick-Menü oder ein Fenster mit der Eigenschaft "Nur ein Balken" ausgewählt, muss der Sensor zum Auslösen der<br>Aktion nur einmal betätigt werden (siehe Kapitel Aktion nur einmal betätigt werden (siehe "Fensterspezifische Einstellungen").

#### **8. Abbrechen einer Aktion**

Für den Fall, dass Sie den Sensor einmal zu früh oder zu spät gedrückt haben und der Balken sich nicht über dem gewünschten Ziel befindet, gibt es eine einfache Möglichkeit, die Aktion abzubrechen und den Scanvorgang neu zu starten.

Halten Sie dazu den Sensor solange gedrückt, bis die Ausschrift "RESET" angezeigt wird (Zeit einstellbar im Konfigurationsmenü, siehe Kapitel "Konfigurieren von *ScanMouse*") und lassen den Sensor danach wieder los. Die aktuelle Auswahl wird verworfen, und der Scanvorgang beginnt erneut.

#### **9. Maustaste auswählen**

Bevor eine Aktion (linke Maustaste, Doppelklick usw.) auf ein bestimmtes Ziel angewendet werden kann, muss diese vorher ausgewählt werden.

Dazu dient das Menü ClickMaster. Hier sind alle zur Verfügung stehenden Aktionen als Schaltflächen dargestellt, die ganz einfach mit Hilfe der Scanbalken betätigt werden können.

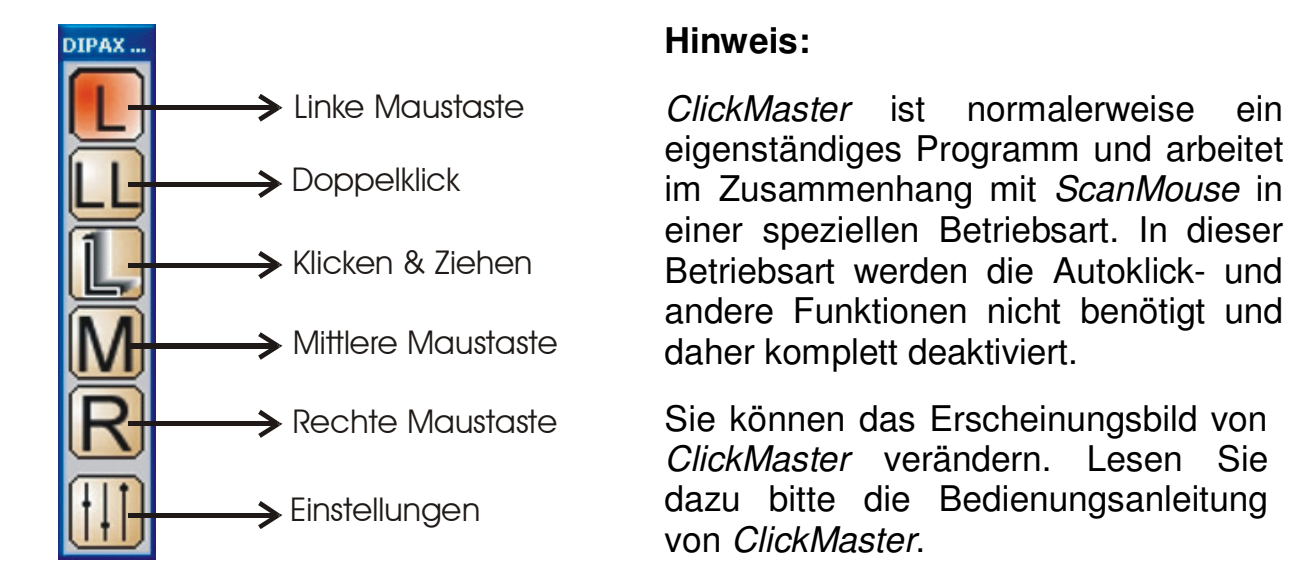

Die zuletzt ausgewählte Aktion wird im Menü ClickMaster sichtbar, und bleibt solange aktiv, bis eine neue Aktion ausgewählt wird.

#### **10. Scanbereich auswählen**

Nach dem Starten von ScanMouse bewegen sich die Scanbalken standardmäßig über den gesamten Bildschirmbereich. Somit haben Sie jederzeit uneingeschränkten Zugriff auf alles, was sich auf dem Bildschirm befindet.

Nachteilig dabei kann aber sein, dass Sie zum Auslösen einer Aktion länger brauchen, weil sich die beiden Scanbalken immer erst über den gesamten Bildschirmbereich bewegen, auch wenn sich Ihre Aktivitäten nur auf einen Teil des Bildschirmbereichs beschränken.

Abhilfe schafft eine spezielle Betriebsart, bei der sich die Größe des Scanbereichs automatisch an ein beliebiges geöffnetes Programm (Fenster) anpasst.

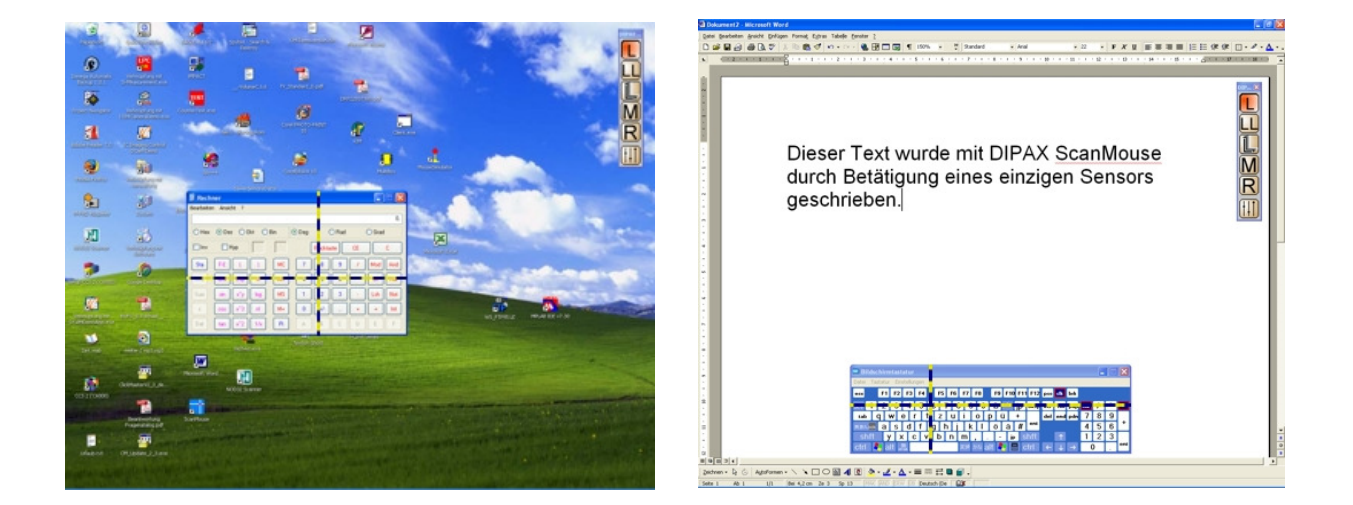

Um ein Fenster als neuen Scanbereich auszuwählen, müssen Sie den Sensor für längere Zeit (siehe Kapitel "Konfigurieren von ScanMouse") gedrückt halten. In der Mitte des Bildschirms erscheint dann ein Auswahlfenster in dem – abhängig davon wie lange Sie den Sensor gedrückt halten – nacheinander die Namen aller geöffneten Fenster angezeigt werden.

Beim Loslassen des Sensors wird das zuletzt angezeigte Fenster in den Vordergrund geholt und die Scanbalken bewegen sich dann nur noch innerhalb dieses Fensters.

**Hinweis:** Es werden nur die Fenster in die Auswahl einbezogen, die bereits geöffnet und nicht minimiert sind.

Bevor der erste Fenstername im Auswahlfenster angezeigt wird, erfolgt die Ausschrift "RESET" (siehe Kapitel "Abbrechen einer Aktion" auf Seite 8).

Nachdem alle Namen der geöffneten Fenster durchlaufen wurden, erfolgt zuletzt die Ausschrift "GANZER BILDSCHIRMBEREICH". Der Vorgang wird solange wiederholt, bis der Sensor losgelassen wird.

Ist ein vorher ausgewähltes Fenster nach dem Auslösen einer Aktion nicht mehr aktiv (z.B. es öffnet sich eine Message-Box, oder ein "Datei öffnen"- Dialog), wird das neue aktive Fenster automatisch der neue Scanbereich, und zwar so lange, bis der Dialog wieder geschlossen und das vorherige Fenster wieder aktiv wird.

**Tipp:** Anwendungen, die Sie öfters verwenden (z.B. Bildschirmtastatur, Textverarbeitung, Internetbrowser) können beim Starten von Windows® automatisch gestartet werden (Autostart). Mit ScanMouse können Sie dann bequem zwischen den bereits geöffneten Anwendungen wechseln.

#### **11. Konfigurieren von ScanMouse**

Um *ScanMouse* zu konfigurieren klicken Sie **LEL** im Klick-Menü.

Sie haben nun die Möglichkeit entweder ScanMouse oder ClickMaster zu konfigurieren (siehe Bild).

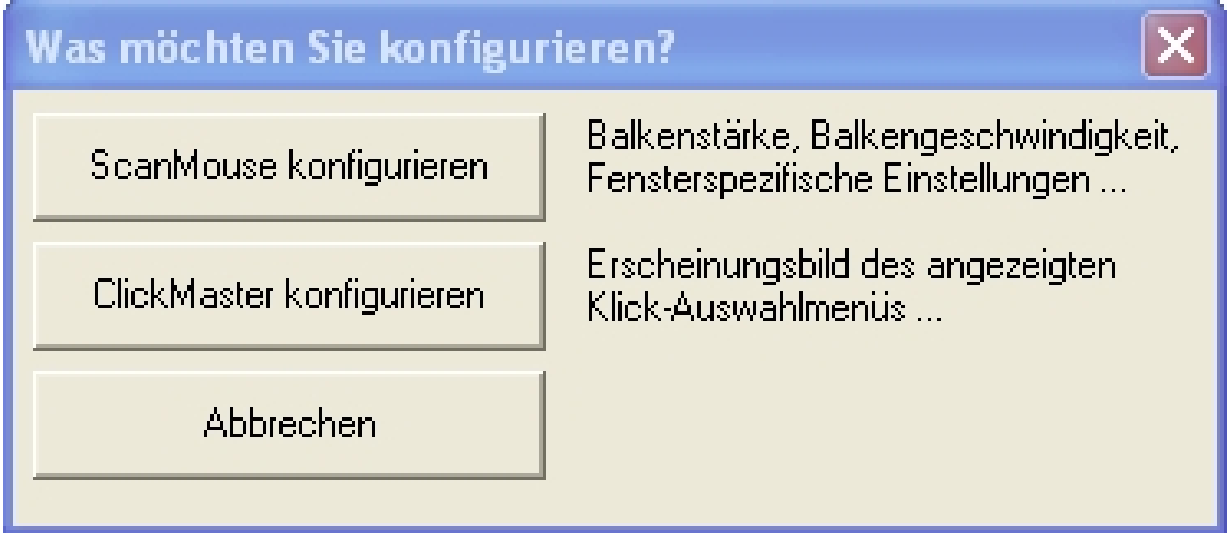

Um näheres über die Konfiguration von ClickMaster zu Erfahren, lesen Sie bitte die Bedienungsanleitung von ClickMaster (Start > Alle Programme > DIPAX ClickMaster > Bedienungsanleitung)

Zum Konfigurieren von ScanMouse drücken Sie bitte die Schaltfläche "Scan-Mouse konfigurieren".

Alternativ kann das Scan-Mouse-Konfigurationsmenü über Start> Alle Programme> DIPAX ScanMouse > Scan-Mouse bzw. über die entsprechende Verknüpfung auf dem Desktop, oder durch Klicken auf das Symbol der Scan-Mouse in der Taskleiste geöffnet werden.

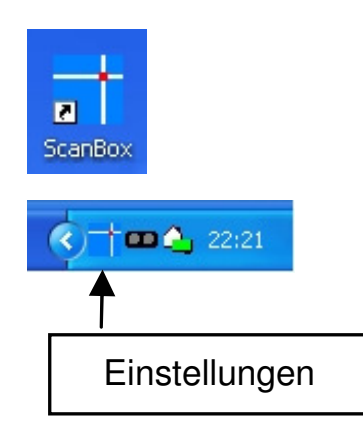

# **12. Allgemeine Einstellungen**

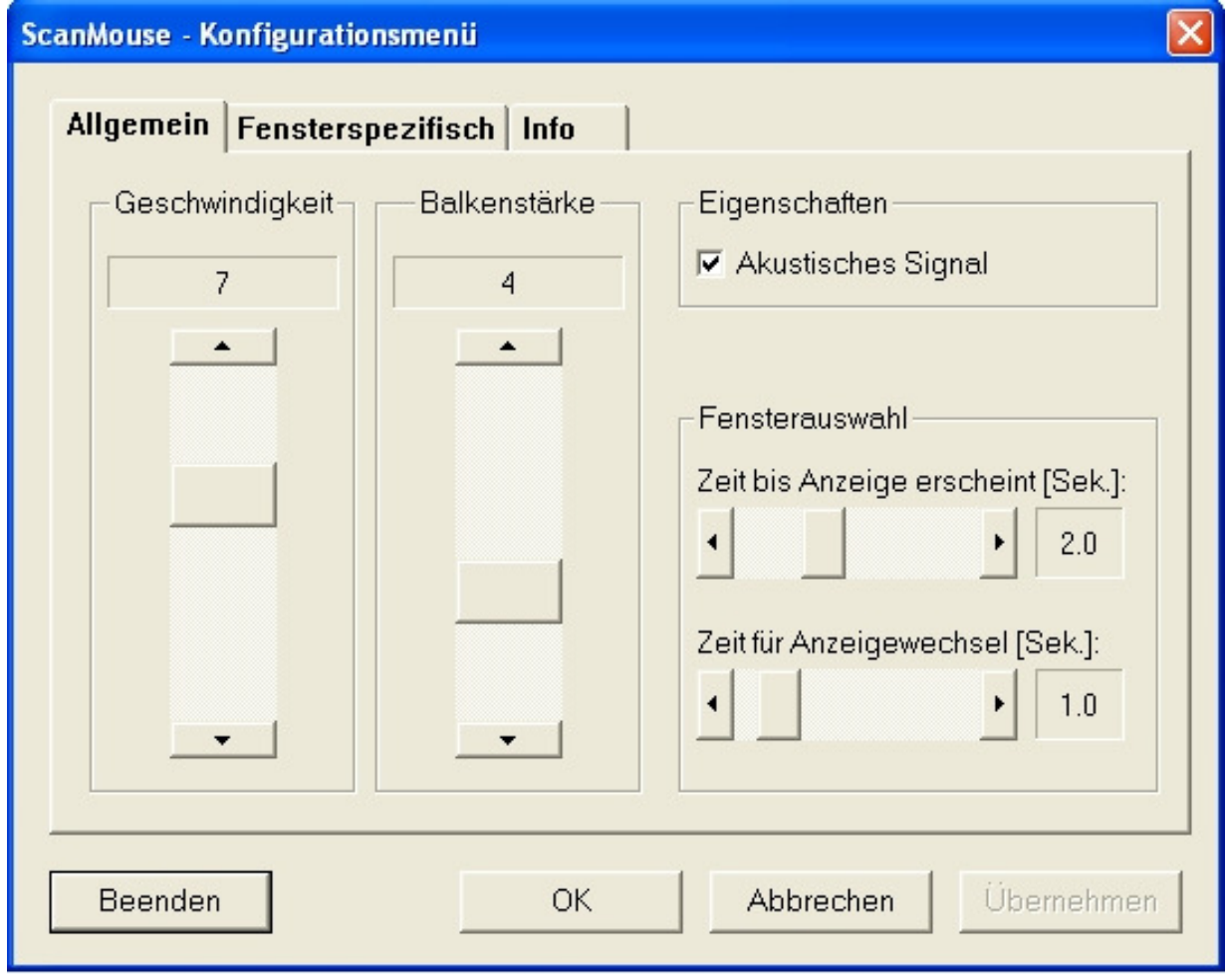

Beschreibung der Parameter:

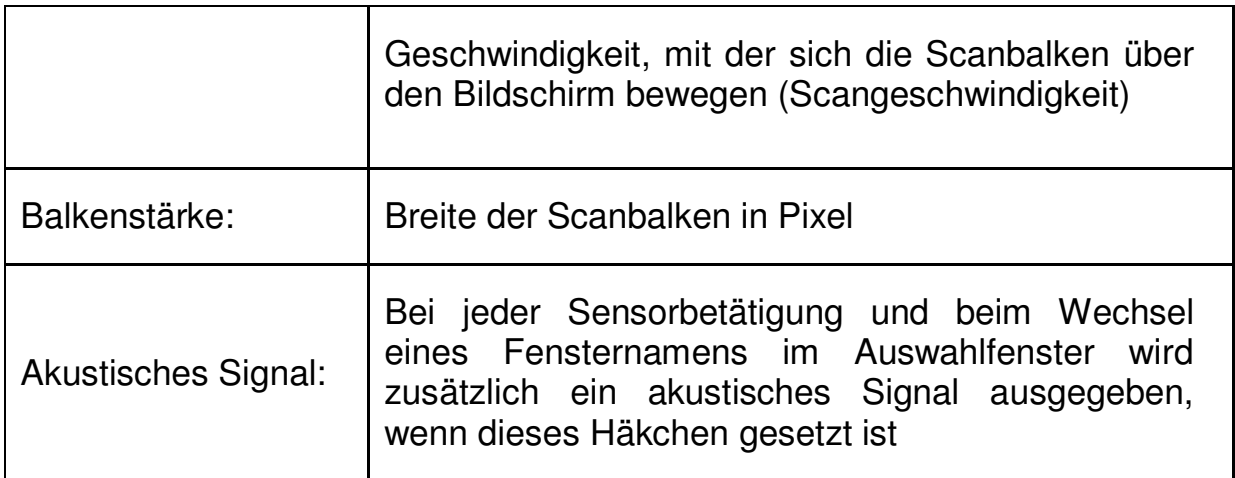

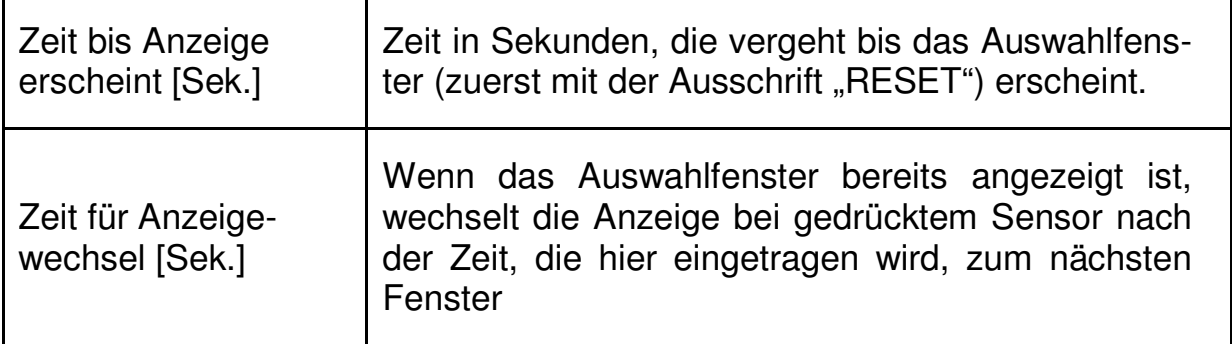

#### **13. Fensterspezifische Einstellungen**

Im Konfigurationsmenü können im Abschnitt Fensterspezifisch abweichende Eigenschaften für 5 beliebige Programme (Fenster) festgelegt werden.

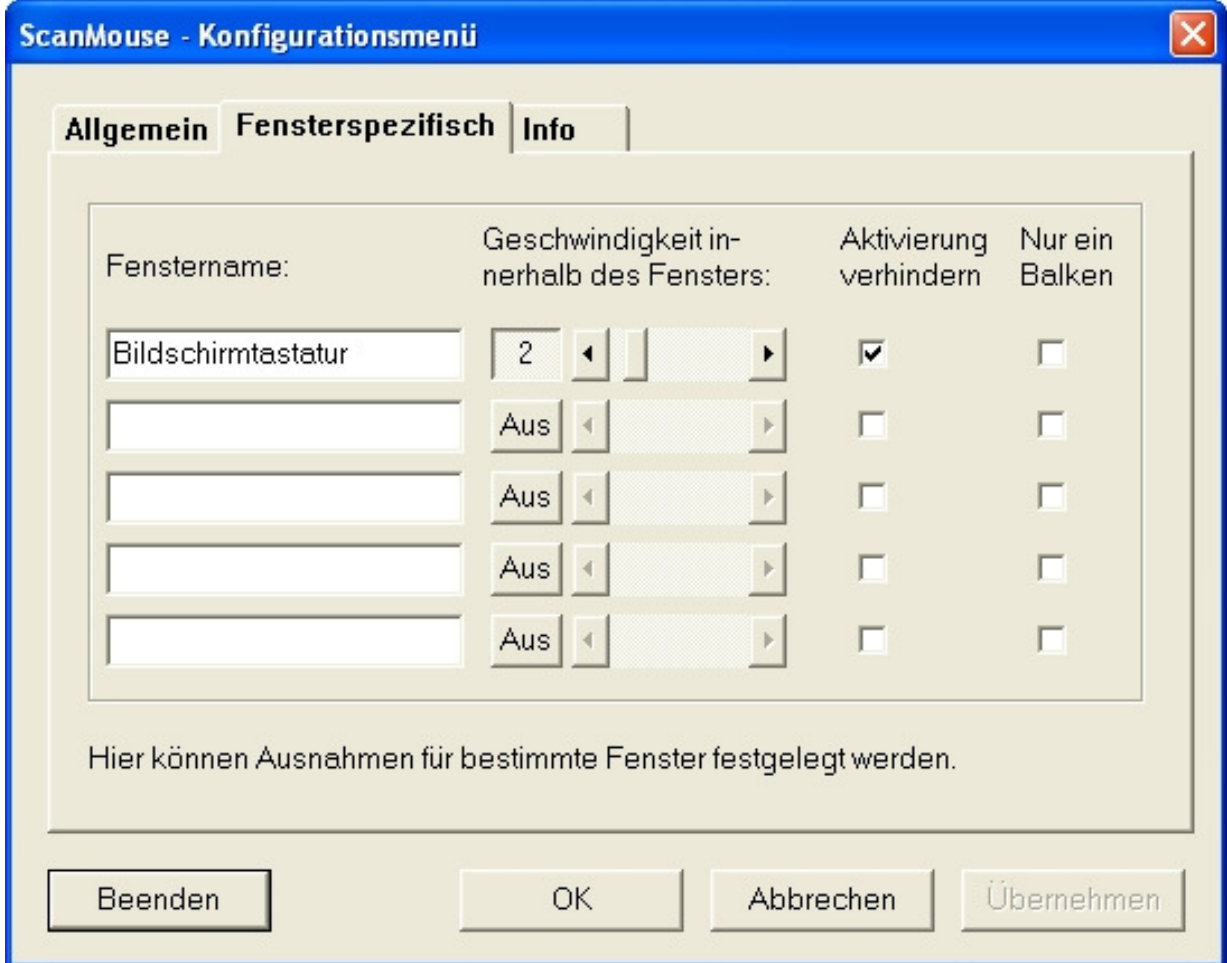

Fensterspezifischen Eigenschaften können sein:

- 1) Geschwindigkeit der Scanbalken
- 2) Aktivierung verhindern
- 3) Nur ein Balken

Im Feld **Fenstername** muss der Name (Groß- /Kleinschreibung und ggf. Zusatzinformationen beachten) des Fensters eingetragen werden, für das die fensterspezifische Eigenschaft gelten soll. Dieser Name ist normalerweise der Text in der Kopfzeile des Fensters.

Der Name muss nicht vollständig eingegeben werden, wenn als letztes Zeichen ein **'\*'** eingegeben wird. Diese Einstellung ist sinnvoll bei Anwendungen mit variablen Fensternamen (z.B. wenn neben dem Anwendungsnamen auch der Name der gerade geöffneten Datei angezeigt wird).

Am besten Sie überprüfen den Namen durch Gedrückthalten des Sensors (siehe Kapitel"). Dabei werden die exakten Namen aller geöffneten Fenster nacheinander angezeigt.

Im Feld **Geschwindigkeit** kann die Scan-Geschwindigkeit für dieses Fenster festgelegt werden. Das kann sinnvoll sein, wenn Schaltflächen oder Schriften des Fensters so klein dargestellt sind, dass sie mit der Standardgeschwindigkeit schwer auswählbar sind. In diesem Fall sollte die Scan-Geschwindigkeit für dieses Fenster heruntergesetzt werden.

Die Eigenschaft **Aktivierung verhindern** sollte bei allen Bildschirmtastaturen (z.B. WiVik u.a.) aktiviert werden.

Damit wird verhindert, dass die BS-Tastatur den Eingabefokus erhält, wenn das Programm durch ScanMouse ausgewählt wird (siehe Kapitel ""). Der Eingabefokus verbleibt dann beim vorherigen Fenster. Das ist üblicherweise das Fenster, in dem Sie mit der BS-Tastatur schreiben (z.B. Textverarbeitungsprogramm).

Die Eigenschaft **Nur ein Balken** bewirkt, dass zum Auslösen einer Maustaste nur eine Sensorbetätigung erforderlich ist.

Diese Eigenschaft ist für Fenster sinnvoll, in denen mehrere Schaltflächen, oder Symbole in einer Reihe oder Spalte angeordnet sind und damit mit nur einem Scanbalken eindeutig auswählbar sind. Diese Voraussetzung ist z.B. beim Klick-Menü gegeben.

**Hinweis:** Für das Klick-Menü ist diese Eigenschaft bereits im Programm fest eingestellt und muss deshalb hier nicht mehr eingestellt werden.

In Fenstern mit dieser Eigenschaft bewegt sich nur noch ein Scanbalken innerhalb des Fensters. Nach Betätigung des Sensors wird der Mausklick an der Mitte des eingeblendeten Scanbalkens ausgelöst.

Das Seitenverhältnis des ausgewählten Fensters legt fest, ob ein horizontaler, oder vertikaler Scanbalken verwendet wird. Ist das Fenster länger als hoch, wird ein vertikaler, andernfalls ein horizontaler Scanbalken eingeblendet.

#### **Support:**

Email: support@dipax.de

#### **Anschrift:**

DIPAX Berliner Str. 69 13189 Berlin Tel: +49 (0) 30 509151-26 Fax: +49 (0) 30 509151-30 Email: info@dipax.de Internet: www.dipax.de